Report

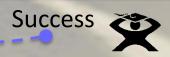

# **Survey Says...**

# Survey Initiated Via Options:

<u>Display During Appointment Creation</u> – Will display on the appointment screen as an appointment is being booked.

<u>Display During Visit Entry</u> – Will display when logging in for a visit.

Email after Visit – Will be emailed to the student or tutor/advisor after every visit.

<u>Email after 1<sup>st</sup> Visit during this survey period</u> – Will be emailed to the student after their first visit during a given date range.

<u>Email after New student record</u> – Will be emailed to the student after their record has just been created.

Show at Entry – Displays to the student as they sign in for a visit.

<u>Show at Entry before 1<sup>st</sup> Visit during this survey period</u> – Will be emailed to the student before their first visit during a given date range.

Show at Exit – Displays to the student or advisor as the student is signed out.

<u>Show at Exit after 1<sup>st</sup> Visit during this survey period</u> – Will be emailed to the student after their first visit during a given date range.

Display as link on Main Menu – Displays a link to open the survey on the student

Main Menu or the tutor/advisor Main Menu.

Do not Auto Send – No sending options selected.

<u>Link on Edit Student</u> – Displays as a link on the Student Listing and Student Entry screens. Click the link to email the survey to the selected students.

<u>Link on Edit Visit</u> – Displays as a link on the Student Listing screen. Click the link to email the surveys to the students matching the visits.

Display on Document Posting – Displays as a link on the Student document posting screen.

# Survey Options:

# **Allow Modification**

Check this box to allow the student to go back to a survey and change their responses. Uncheck the box to prevent students from changing their previous responses to the survey.

# Survey Period (Active Dates)

A survey may be activated during a specific date range entered here. These dates will automatically make the survey Active and then Inactive as the dates arrive.

# **Display Format**

Currently, format is to display all questions at once.

#### Questions directed to Client/Student

Check this box to send the email surveys to the student, or display the surveys on the student's screens.

#### Questions directed to Tutor/Advisor/Counselor

Check this box to send the email surveys to the tutor/advisor, or display the surveys on their screens.

# Questions directed to Faculty/Instructor (email only)

Email questions to Faculty / Instructor.

#### Questions directed to email

Check this box to email the survey directly to an individual email address.

#### Link Survey to Reasons

This will send a survey for specific reason that students/tutors selected when logging in.

#### Link Survey to Subjects

This will send a survey for specific subjects that students/tutors selected when logging in.

#### Notify Results to email

This email address receives the results of each survey response.

# FitnessTrac, create assignment record named

For FitnessTrac customers only.